## **Оплата обучения в Личном кабинете студента онлайн – инструкция**

1. Чтобы произвести оплату обучения через Личный кабинет студента необходимо в левом меню выбрать вкладку «Документы»:

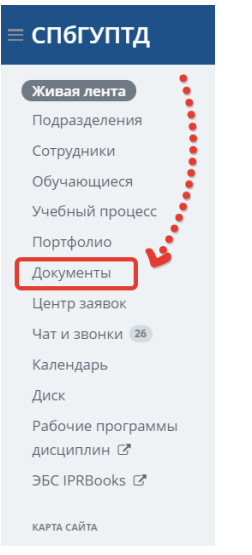

2. Откроется страница договоров, чтобы посмотреть детали оплаты по договору, нажмите

## «Подробнее»: 3.

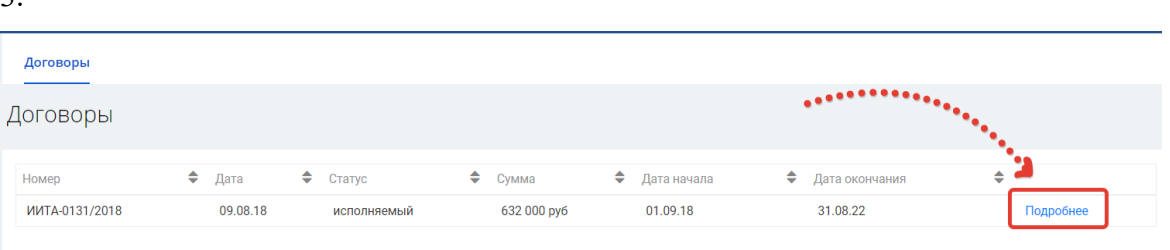

4. После этого Вы увидите все платежи, которые когда-либо были совершены по договору,

## а также задолженности по оплате:

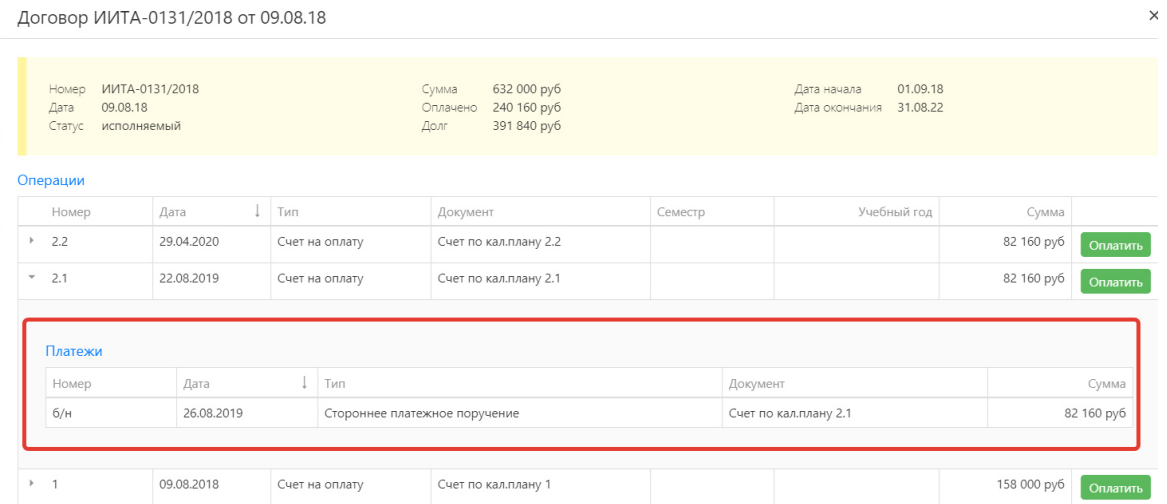

5. Каждый этап оплаты можно открыть и подробнее посмотреть. Если в разделе «Платежи» или «Онлайн платежи» есть запись (в случае раздела «Онлайн платежи» должен быть статус «Оплачен»), то данный этап вы оплатили. Если Вы у такого этапа нажмёте «Оплатить», то Вам будет выдано информационное сообщение о том, что он уже оплачен:

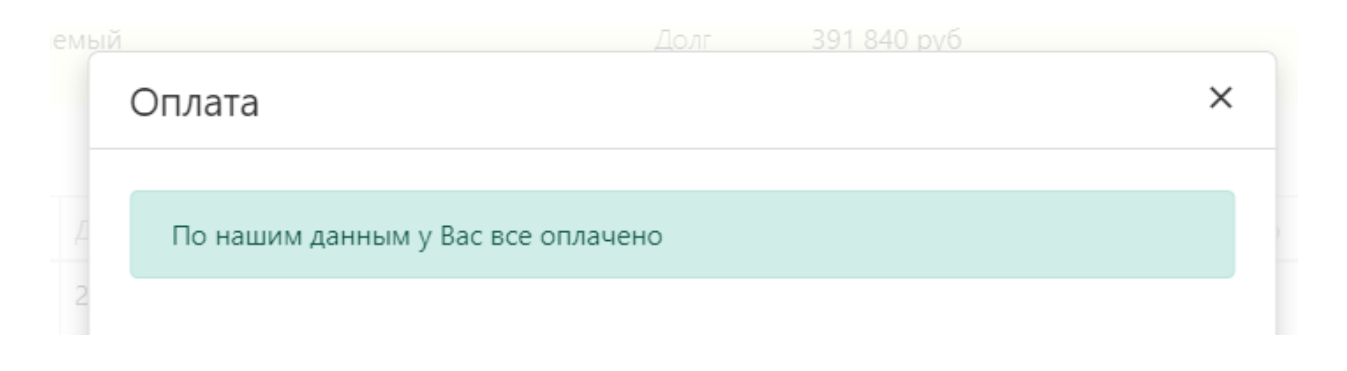

6. Если же разделы «Платежи» или «Онлайн платежи» пусты, то это Ваша задолженность по оплате за обучение, чтобы её оплатить, вам нужно нажать на зелёную кнопку «Оплатить»:

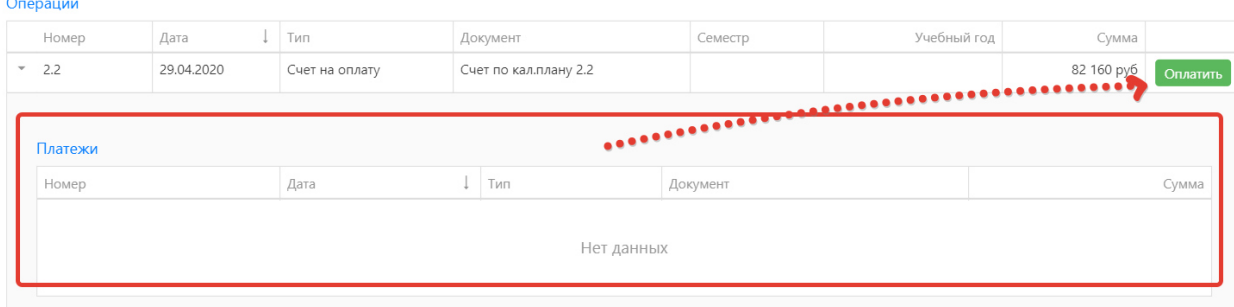

7. После этого Вы подтверждаете сумму и онлайн способ оплаты, нажимая на кнопку «Онлайн оплата»:

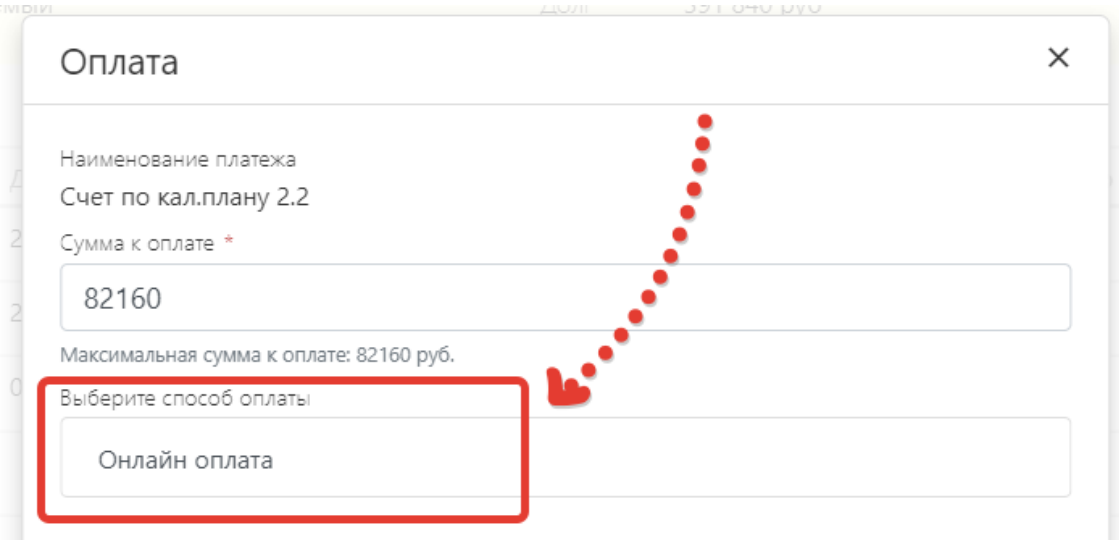

8. Проверяете данные Вашей оплаты и нажимаете кнопку «Оплатить»:

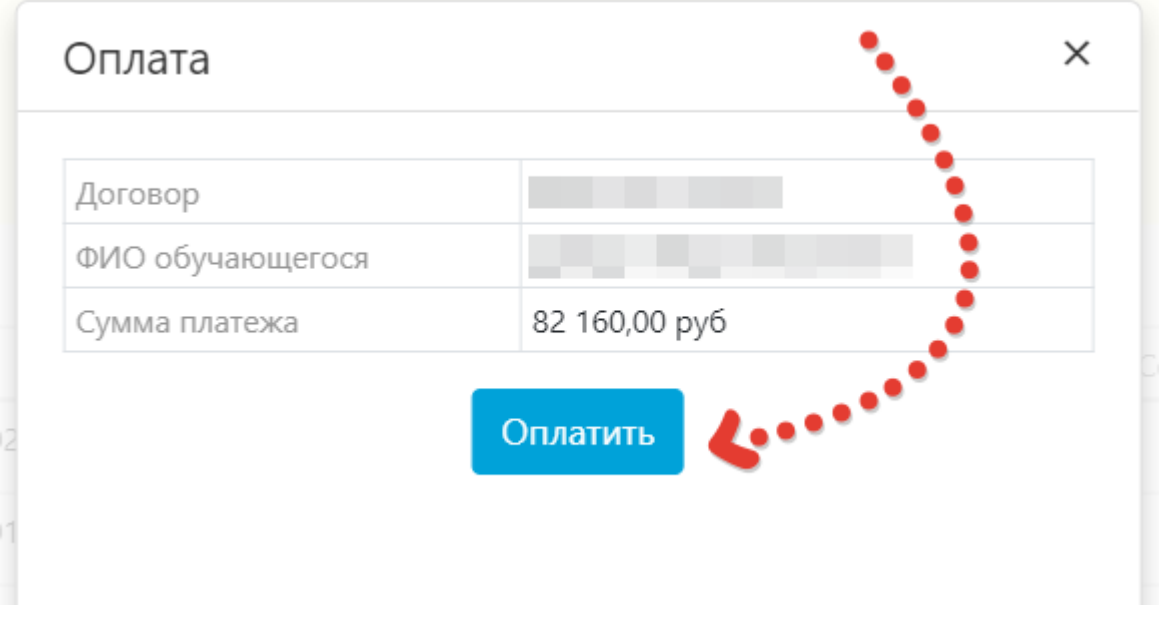

9. После этого Вы попадаете на страницу, где нужно указать данные банковской карты, с которой Вы будет проводить оплату обучения:

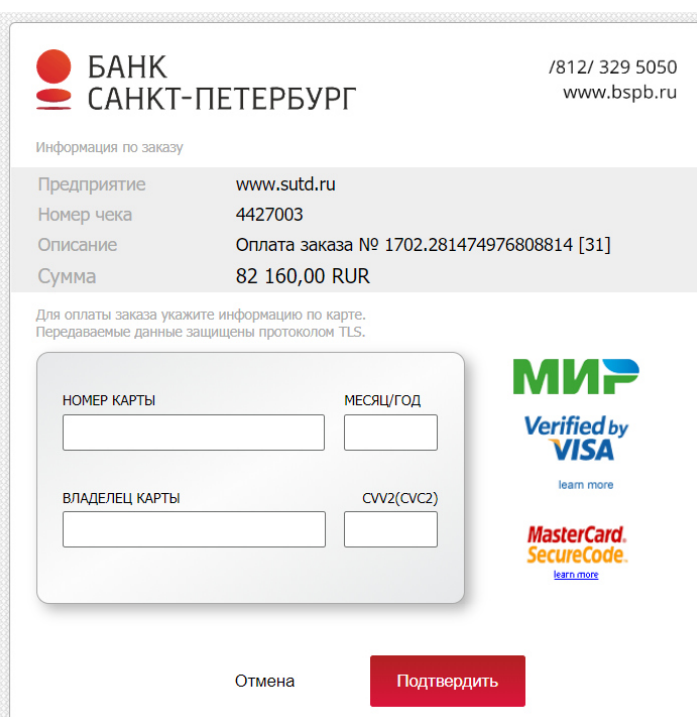